# U4 ERP RAISING REQUISITIONS

Guide for Users

Version 1.0

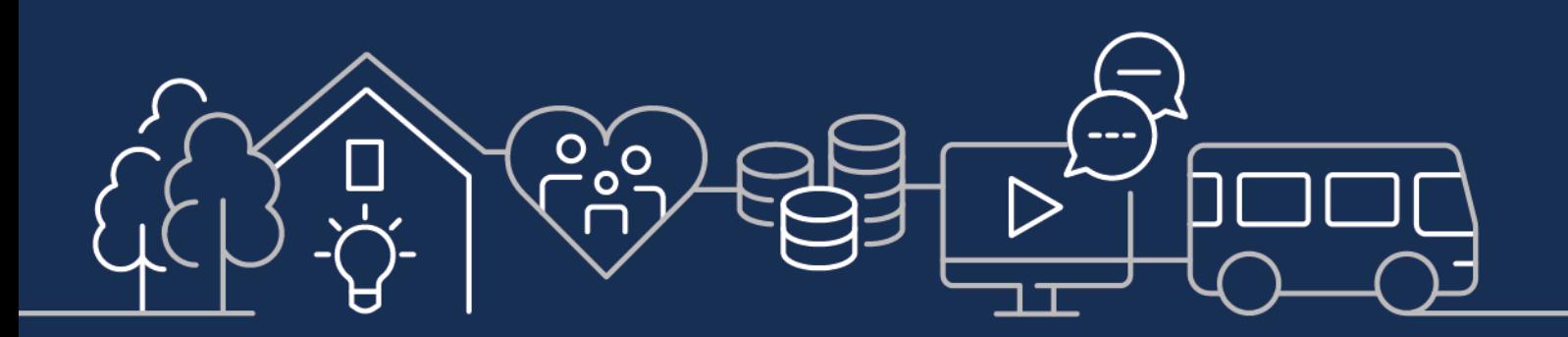

sirgar.llyw.cymru carmarthenshire.gov.wales

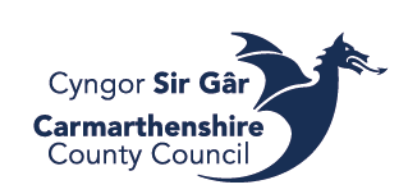

## Table of Contents

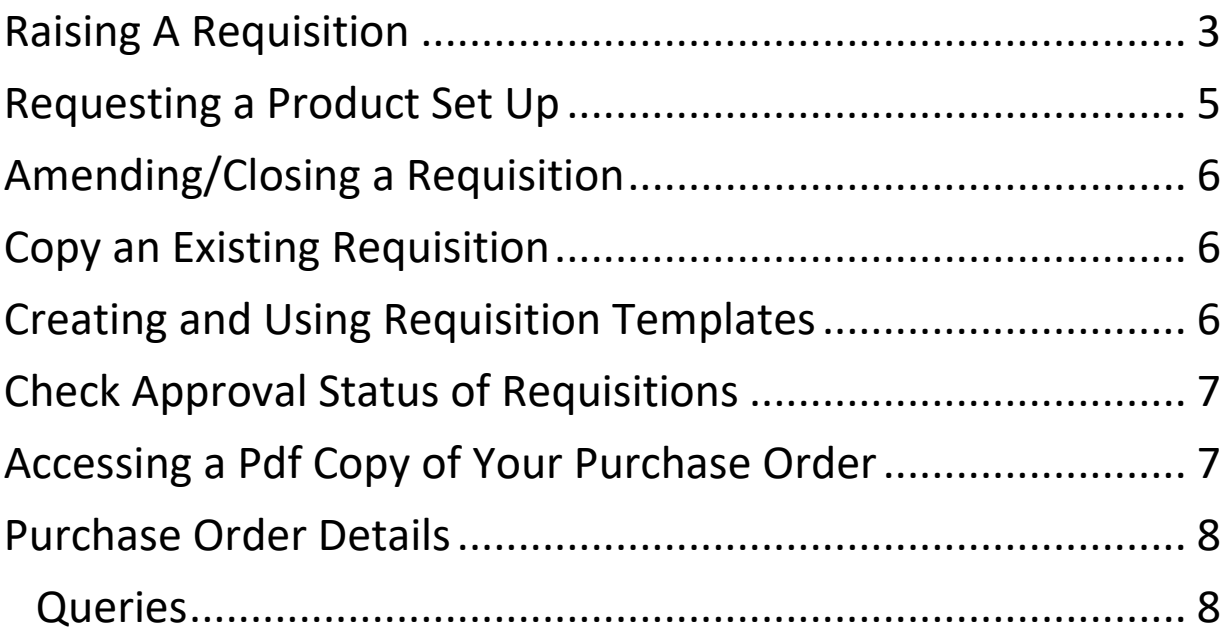

## <span id="page-2-0"></span>Raising A Requisition

A Requisition (Req) is a request for goods or service. If the request is approved, a purchase order is generated which can then be sent to the supplier for the goods/services. Requisitions should NOT be raised after goods/services have been received as per financial regulations.

*1.* Unit4 ERP WEB - Go to the Procurement Menu – Requisitions and open *Requisitions – standard.*

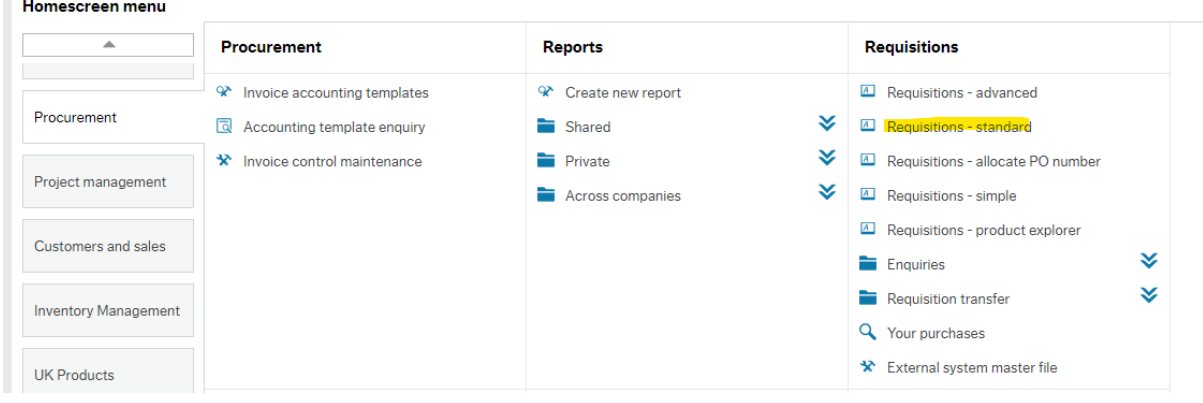

The below screen will pop up. Requisitioner, Reqdept and Delivery Contact details should autofill.

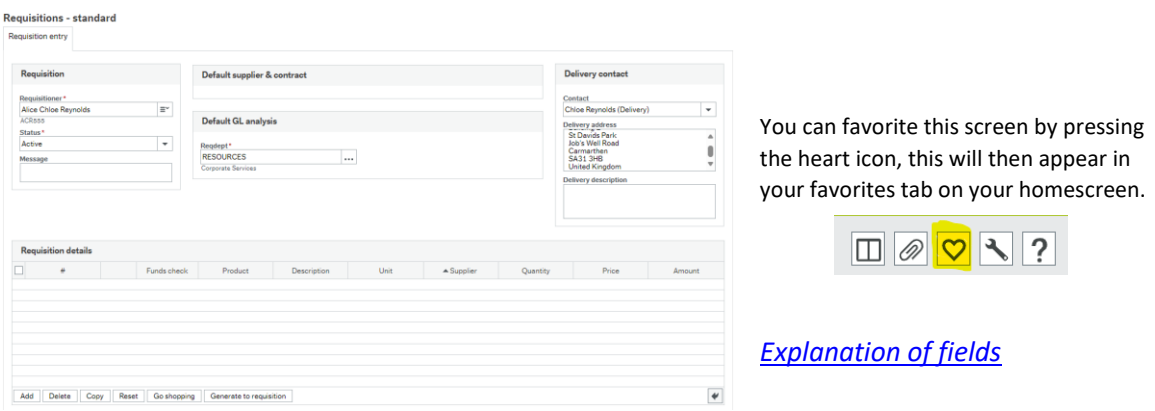

2. Complete the following fields in order: **Press the TAB button on your keyboard to travel through each field after you have filled it in.**

#### *Delivery Details*

- If the auto fill details are correct, you can skip over this step.
- If delivery address is different, overwrite the required delivery address in the delivery description box.
- If the delivery and invoice address are the same, there is no need to add anything to the Delivery description just check your contact details in the boxes are correct.
- If you are raising a requisition for another place (e.g. a school), you can search through the preset delivery addresses by using the dropdown box in the contact field. Please note if you use any of the present options, you cannot amend the delivery address linked to the contact, but you may change the invoice address (delivery descriptions).

**Make sure your delivery details are correct before continuing. If you change your delivery details halfway through a multiline PO, the system may split the PO into two.**

#### *Requisition Details Product*

There are two product types; **quantity** and **value based.**

- *Quantity Based* Used for physical products whereby the quantity and price are known, e.g., stationery orders.
- *Value Based* Used for a service/contract spanning a period whereby multiple invoices would be submitted for interim payment, e.g., capital projects. Majority of Value based products end in VB and will have valued based in their description e.g., PRODUCTVB – Product Value Based.

There are no set rules with using value-based products, but some services can cross between both e.g. refuse collections for a 12-month period.

To Search for a product, start by entering the financial account code description. For example, start typing 'Client Needs' if you are raising an order with account code 6809.

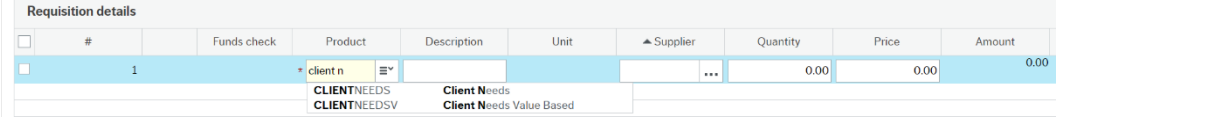

You can also search through all products by clicking the dropdown box next to the product field and selecting Value Lookup.

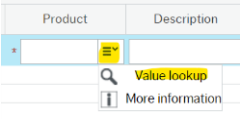

There is also a Product enquiry you can use where you can search by the account code itself or by

value-based/quantity-based product. Use the Search bar at the top righthand corner of the screen and search 'AP Product Search'.

The screen to the right should appear, where you can change the search criteria or just run it as it is and search through all the Purchase Products.

If you cannot the appropriate product using any of these searches, contact CR Finance Systems.

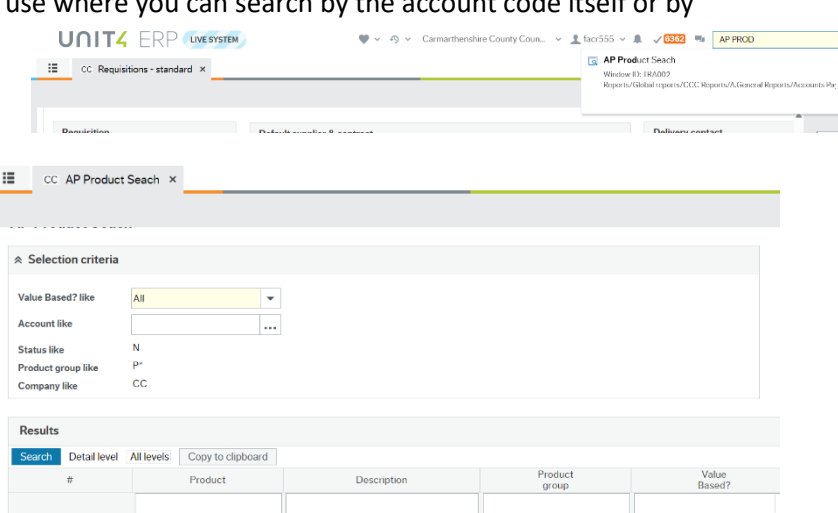

#### *Description*

When you have entered the Product, you can either change the description to match the supplier's product description or leave it.

#### *Supplier*

To find the supplier id, either enter the supplier code or start typing the supplier's name.

You can also press the 3 dots button to the right of the field to bring up a search for the supplier.

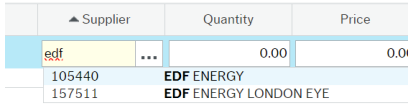

If you enter a supplier id and you get an error message, the supplier is closed. Use the above search to see if there is another supplier id for the same supplier. If there isn't, contact FI Creditor Payments.

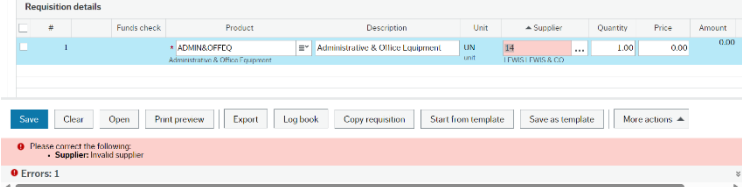

#### *Quantity and Price*

Depending on the product used, complete the quantity and the net unit price for quantity-based products or just the net price is using a value-based product. **ALWAYS USE THE NET PRICE (price excl. VAT)**

#### *Product Text*

The product text should be used to provide as much detail as necessary for goods/service ordered E.g. Supplier's Product description/id, relevant reference/size/colour, Quote number, Account number held with the company etc.

The product text and be different for each product line.

#### *GL Analysis*

Check the account code is correct (please do not change the account) and complete the rest of the budget code to be used.

If you get an error entering the budget codes, double check the coding and then contact your relevant accountancy department.

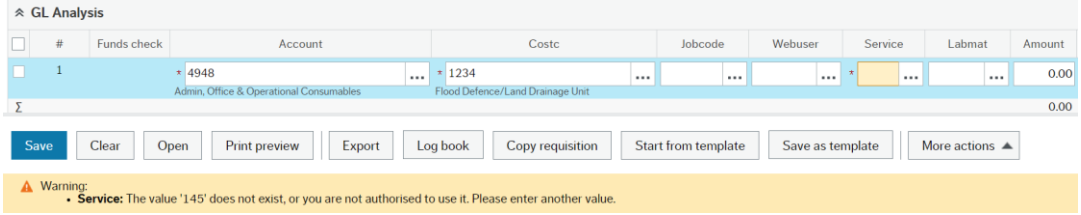

You can now enter another product line if applicable or you can go ahead and save the requisition.

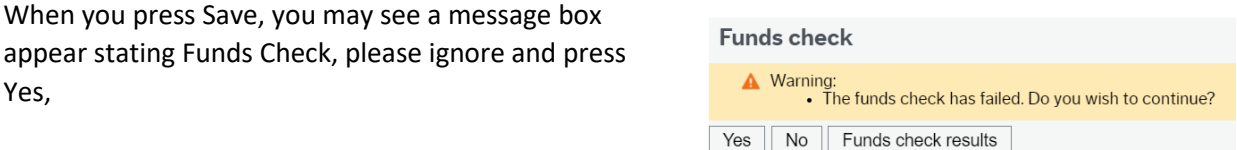

You will be provided with a requisition number. Make a note of the number so you can check on the progress of the requisition if required. You can also find this requisition through the Own Requisition screen.

## <span id="page-4-0"></span>Requesting a Product Set Up

The systems department is responsible for creating new purchase products. Please ensure you have checked that a product is available before requesting on to be set up.

If you require a product and there is no value-based option, contact CR Finance Systems to request that it is set up.

**The value-based option for a product should only be used when appropriate and should not be abused.**

## <span id="page-5-0"></span>Amending/Closing a Requisition

Requisition amendments can only be done prior to approval. If workflow status is "Finished" it cannot be amended/closed.

On Unit4 ERP Web - Go to Procurement - Requisitions – Enquiries – Own Requisitions

Enter the period range required and search. Click on Requisition Number you want to amend/close, and the requisition will open on the requisition standard page.

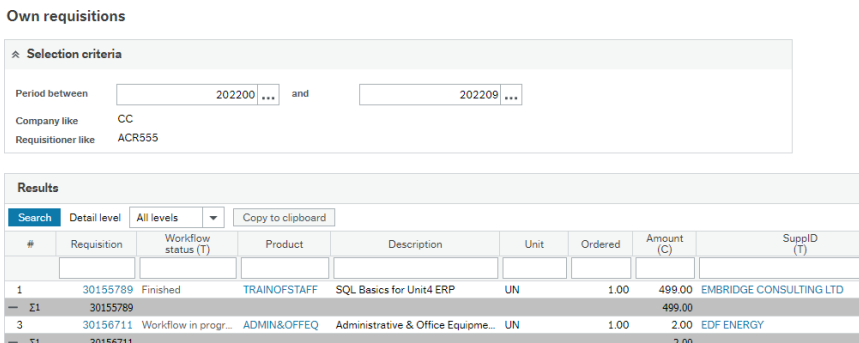

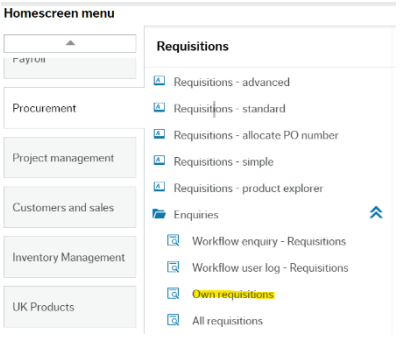

Amend what you need to, and press save. If you are closing the requisition, change the status of the requisition to closed and save. **Requisitions - standard** Requisition entry

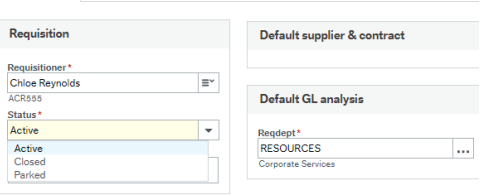

## <span id="page-5-1"></span>Copy an Existing Requisition

Any requisition can be copied, no matter what the status.

- 1. Firstly, loading the original requisition from Procurement Requisitions Enquiries Own Requisitions
- 2. Click on Copy Requisition found on the bottom of the menu screen.
- 3. Amend/update any information on the requisition and once saved new requisition number will be allocated.

## <span id="page-5-2"></span>Creating and Using Requisition Templates

Requisition templates can be used for repeat orders or as a starting point for a  $\hat{z}$  GL Analysis requisition. Open and create a **Fresc**  $\Box$   $\Box$   $\Box$  $* 4948$  $\frac{1}{2}$  + 8261 requisition as per normal or as far you  $\overline{\mathbf{z}}$ would like the template to go. Once you Split row are happy with the requisition template click Save Clear Open Print preview Export Log book Copy requisition Start from template te More acti  $\mathbf{x}$ Save as template A box will open up and you will need to name the template, once happy press Ok and template will be Template name Test Template saved. OK Cancel  $\boldsymbol{\times}$ Success The requisition is saved with requisition number 30156806

#### **NOTE this has not saved a requisition. This requisition number is the number you can use to search for when you use the template.**

To open a template press 'Start from template' on at the bottom of the requisition page.

A search box will open. You can search with the requisition number given when you saved the template, or you can search on your username.

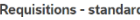

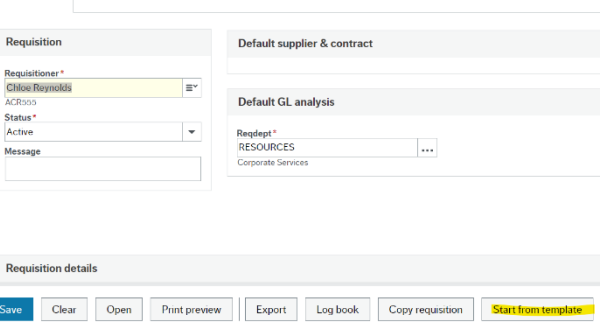

## <span id="page-6-0"></span>Check Approval Status of Requisitions

ted by

Go to *Procurement– Requisitions - Enquiries* and open *Workflow enquiry - Requisitions.*

Resource ID (T)

Enter the Requisition Number in the field and Search. The Workflow Status column will show the status of Requisition.

Workflow Statuses:

回回

Search criteria

× Advanced Search

*Workflow in progress* – still requires approval from authorised signatory.

*Finished* – Has been approved and has (or in the process) of creating the relating purchase order.

You can open the workflow map to check who needs/has authorised the requisition by clicking on the workflow status.

There are job that run every half and hour to allocate purchase order numbers to authorised requisitions and then another job that creates the purchase order document. If you check the status, and a requisition has

been authorised, but no purchase order number has been allocated, check when it was authorised.

## <span id="page-6-1"></span>Accessing a Pdf Copy of Your Purchase Order

A copy of the purchase order should have been emailed to yourself after it has been created, but you can also access it through own requisitions.

*Procurement - Requisitions – Enquiries,* open *Own Requisitions*  Click on relevant purchase order number linked to the finished requisition.

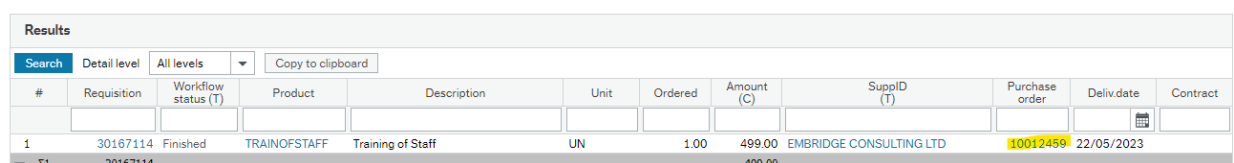

Select the paperclip on the top right-hand side which will generate a pdf copy.

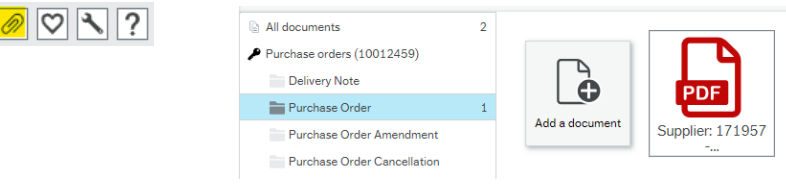

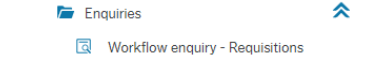

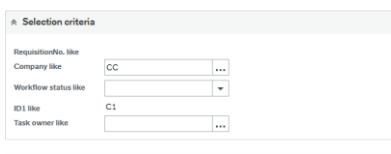

**Workflow enquiry - Requisitions** 

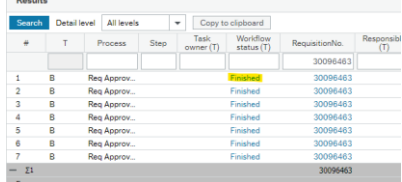

## <span id="page-7-0"></span>Purchase Order Details

You can use the below query to search for PO details of other Purchase orders that others have raised. Go to *Reports Menu* – *CCC Reports* - *A General Reports* – *Purchasing* and open *Order Details Enquiry*. You can also search for 'Order Order Details Enquiry

Details Enquiry' in the search bar.

 $\begin{array}{|c|c|c|c|}\n\hline\n\end{array}$  Facr555  $\sim$  **Q.**  $\sqrt{4372}$   $\leftrightarrow$  Order Details Enquiry Window ID: TRA002 Reports/Global reports/CCC Reports/A.General Reports/Purchasing

Enter the period range and then you can search via account/cost centre/service codes, supplier ID or, if you know, the purchase order number.<br> **Order Details Enquiry** 

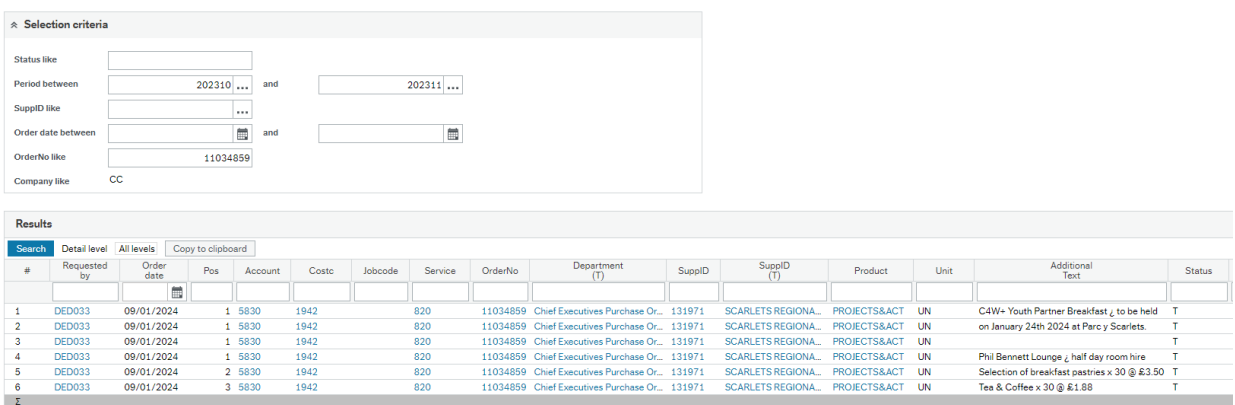

### <span id="page-7-1"></span>Queries

Requisition Queries - [CR Finance P2P.](mailto:CRFinanceP2P@carmarthenshire.gov.uk?subject=Requisition%20Query) Supplier Queries – [FI Creditor](mailto:FITCreditorPayments@carmarthenshire.gov.uk?subject=Supplier%20Query) Payments. Workflow/Purchase Product Queries - [CR Finance Systems.](mailto:CRFinanceSystems@carmarthenshire.gov.uk)